# NT 7 F Création de groupes utilisateurs

**Console V2**

### **1 - Création d'un groupe**

Dans la console d'administration, cliquer sur « Créer un groupe » **(1)**.

Cliquer sur « Groupes manuels » **(2)**.

Cliquer sur « Créer un groupe » **(3)**.

Donner un nom au groupe **(4)**.

Valider sa création en cliquant sur «Créer» **(5)**.

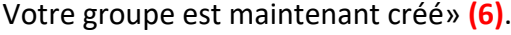

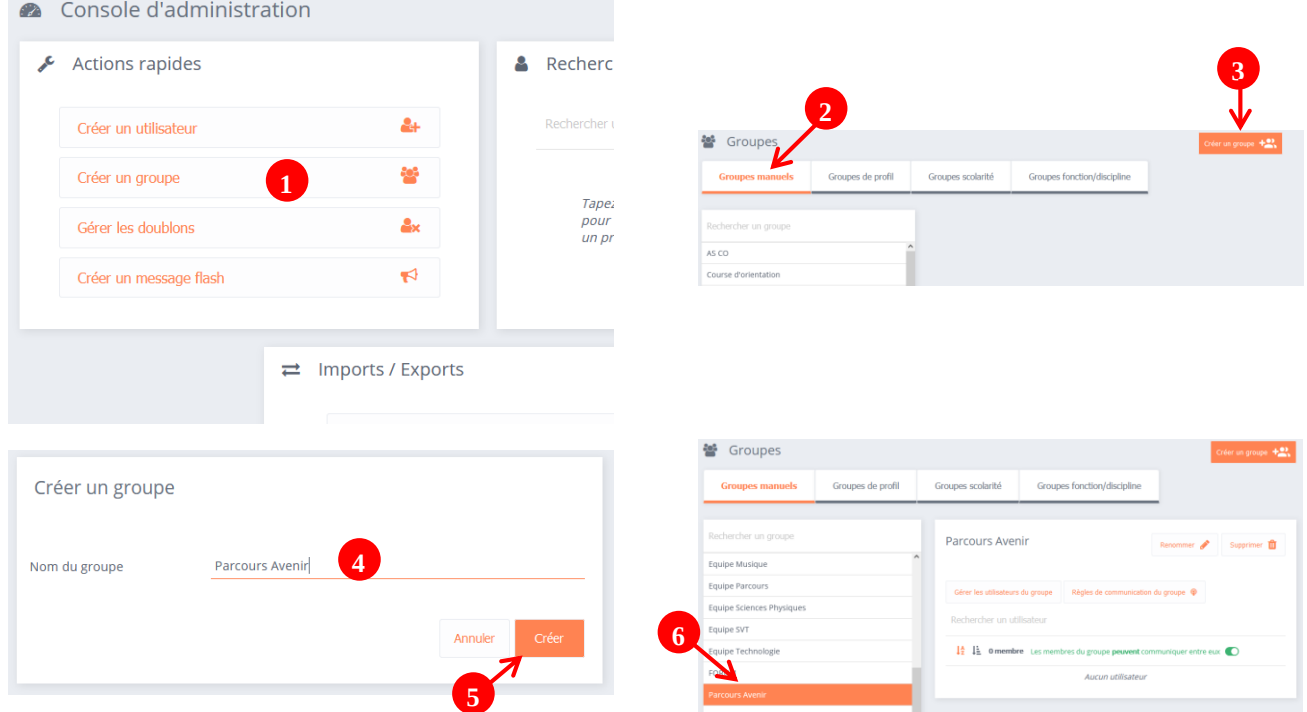

### **2 - Peuplement du groupe**

Cliquer sur le groupe nouvellement créé et sur « Gérer les utilisateurs du groupe » **(1)**. Rechercher les utilisateurs **(2)**.

Cliquer sur l'utilisateur **(3)** puis sur le **+ (4)** pour le rajouter dans le groupe.

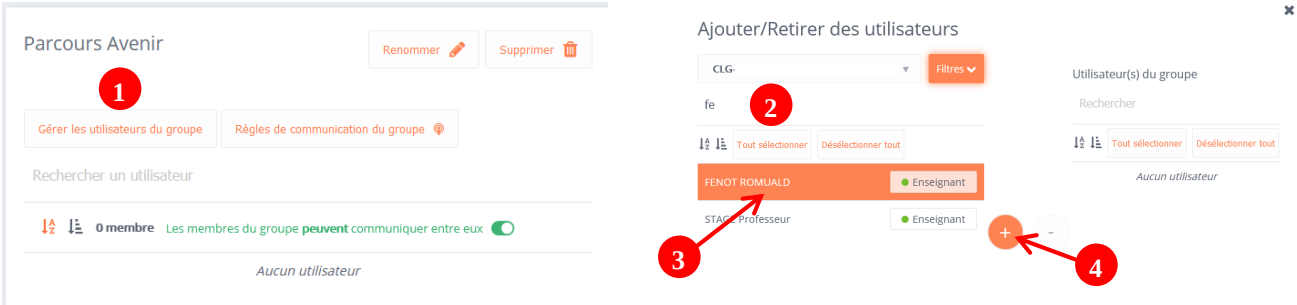

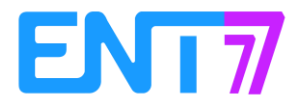

**1**

Pour supprimer un utilisateur du groupe, cliquer sur l'utilisateur présent dans le groupe **(1)**. Cliquer sur le **– (2)**.

Cliquer sur la croix **(3)** pour fermer la fenêtre. **La sauvegarde est automatique**.

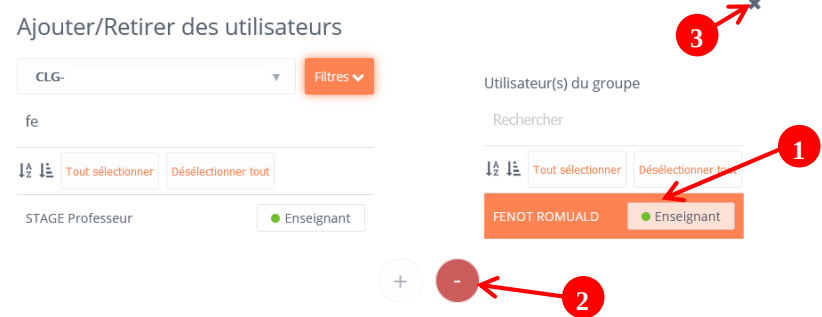

Votre groupe est peuplé. **Les membres du groupe peuvent communiquer entre eux mais pas avec d'autres groupes**.

## **3 - Configuration des règles de communication entres groupes**

Cliquer sur le groupe à configurer **(1)** Cliquer sur « Règles de communication du groupe » **(2)**

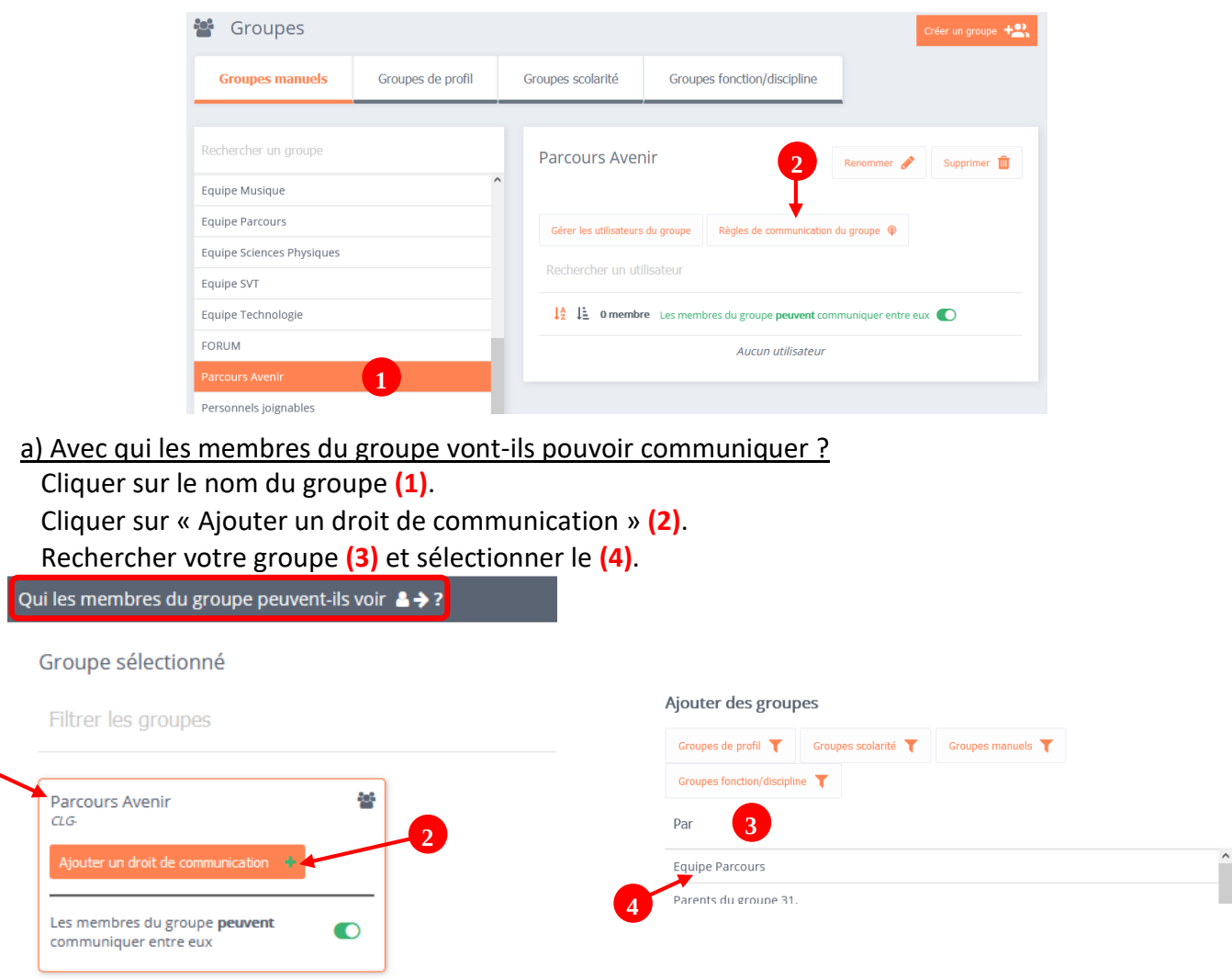

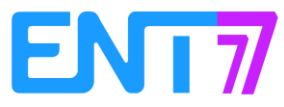

Il ne reste plus qu'à confirmer votre choix.

Confirmation requise A Le lien de communication que vous allez ajouter pour le groupe Parcours Avenir sera appliqué à tous les membres de ce groupe. Annuler Confirmer

Une fois le choix terminé, il suffit de cliquer sur la croix en haut à gauche pour fermer la fenêtre :

 $\boxed{\mathbf{x}}$ 

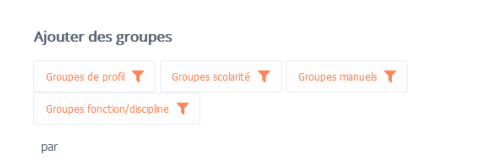

Vous obtenez alors l'affichage suivant :

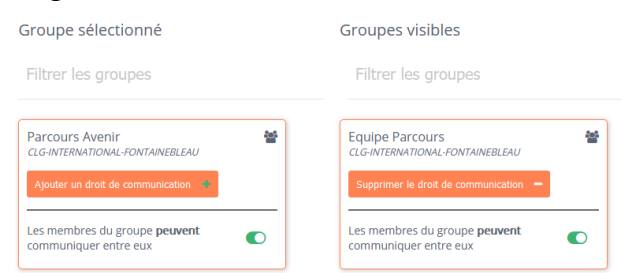

Cela signifie que les membres du groupe **Parcours Avenir** (des élèves par exemple) peuvent communiquer avec les membres du groupe **Equipe Parcours** (des professeurs par exemple)

#### b) Qui va pouvoir communiquer avec le groupe ?

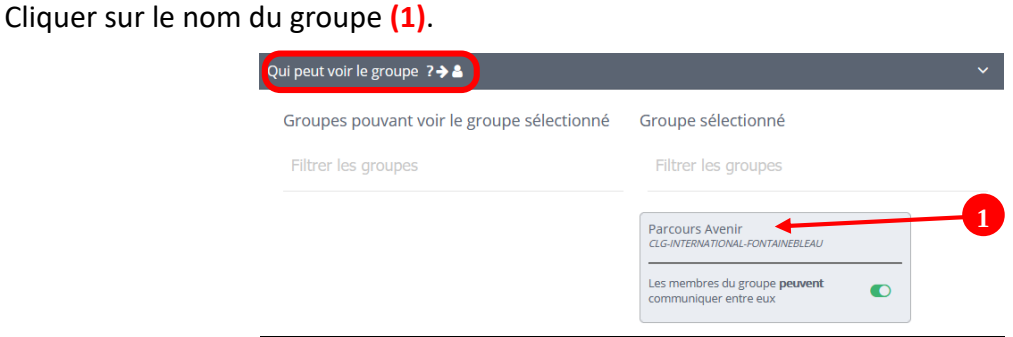

Cliquer sur « Ajouter un droit de communication » **(2)**. Rechercher votre groupe **(3)** et sélectionner le **(4)**.

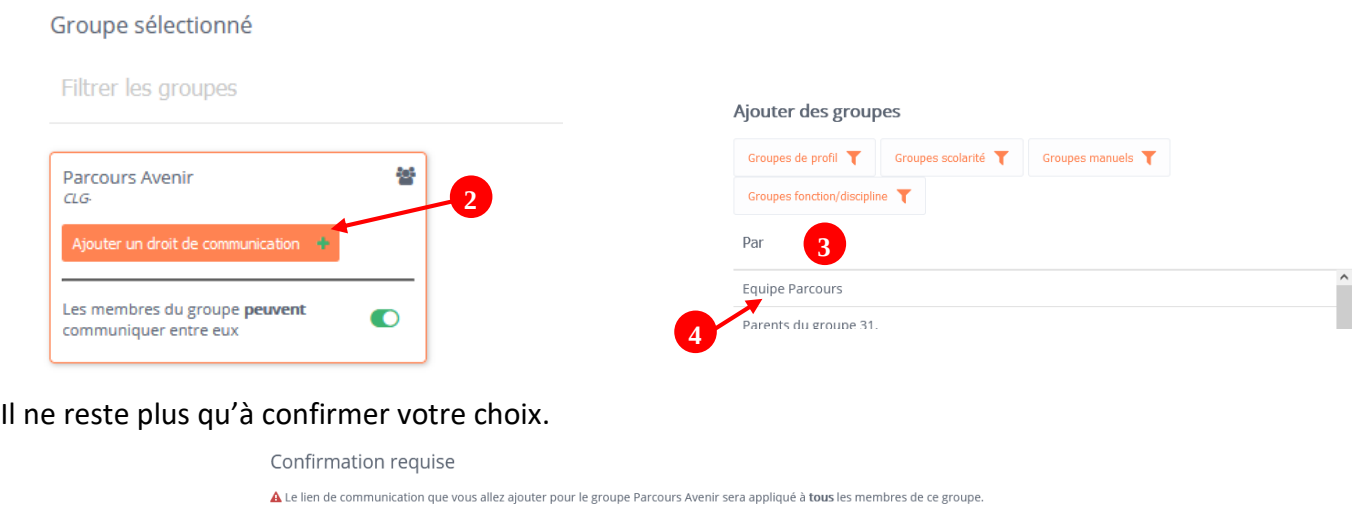

Annuler Confirm

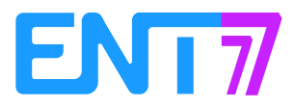

口

Une fois le choix terminé, il suffit de cliquer sur la croix en haut à gauche pour fermer la fenêtre :

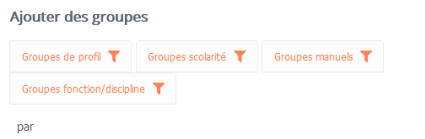

Vous obtenez alors l'affichage suivant :

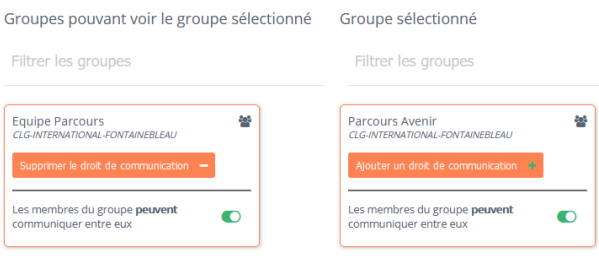

Cela signifie que les membres du groupe **Equipe Parcours** (des professeurs par exemple) peuvent communiquer avec les membres du groupe **Parcours Avenir** (des élèves par exemple)

Si l'on regarde les règles de communication du groupe **Equipe Parcours**, on s'aperçoit que les règles fixées dans le groupe **Parcours Avenir** sont bien présentes.

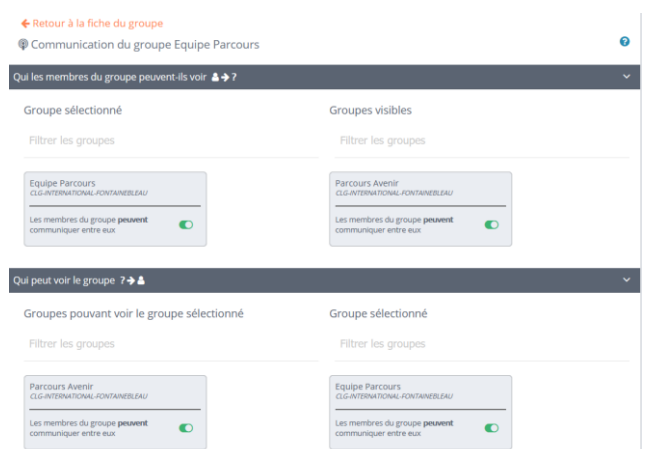

#### **4 - Comment supprimer une règle de communication**

Cliquer sur le nom du groupe **(1)**.

Cliquer sur « Supprimer le droit de communication » **(2)**.

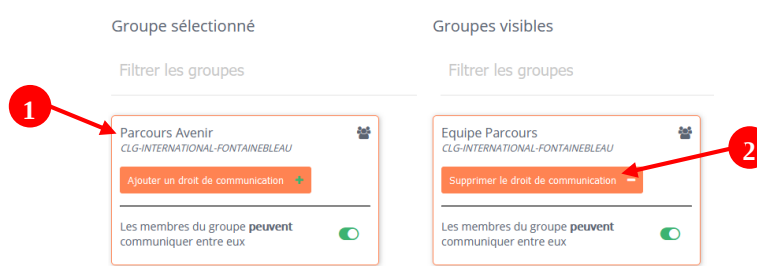

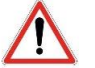

Attention : la communication dans les deux sens n'est pas possible avec les groupes **Clg-parents** et **Clg-élèves**.

En effet, dans les règles par défaut, l'ensemble des parents du collège ne peut pas communiquer avec l'ensemble des parents du collège. Il en est de même avec les élèves.

Si l'on souhaite mettre en place ce type de communication (un groupe vie scolaire communiquant avec les parents du collège par exemple), il faudra utiliser les groupes **Personnel-Joignables-Eleves** et **Personnel-Joignables-Parents**